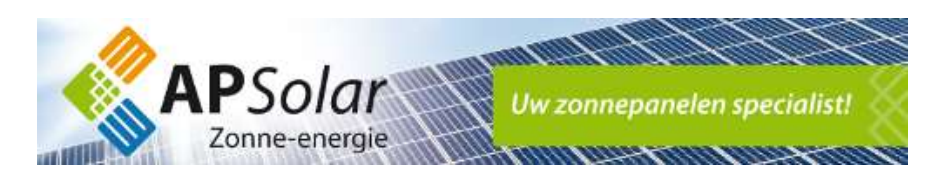

## Herstellen WiFi verbinding Trannergy omvormer

Heeft u een ander WiFi wachtwoord, nieuwe router of is uw internetverbinding gewijzigd?

Via onderstaande stappen kunt u uw Wi-Fi verbinding met de omvormer opnieuw instellen:

- 1. Rechtsonder in de taakbalk van uw PC kunt u een ander draadloos netwerk kiezen
- 2. Selecteer het draadloze netwerk van de omvormer. Het netwerk begint met de letters "AP\_" gevolgd door een aantal getallen. Klik voor de optie "Verbinding maken" om verbinding te maken met het netwerk van uw omvormer. Ziet u het netwerk niet verschijnen? Let erop dat u niet te ver weg staat van de omvormer, omdat het draadloos bereik dan onvoldoende is. Tevens kunt u dit het beste uitvoeren met een laptop of tablet, uiteraard bij voldoende daglicht.

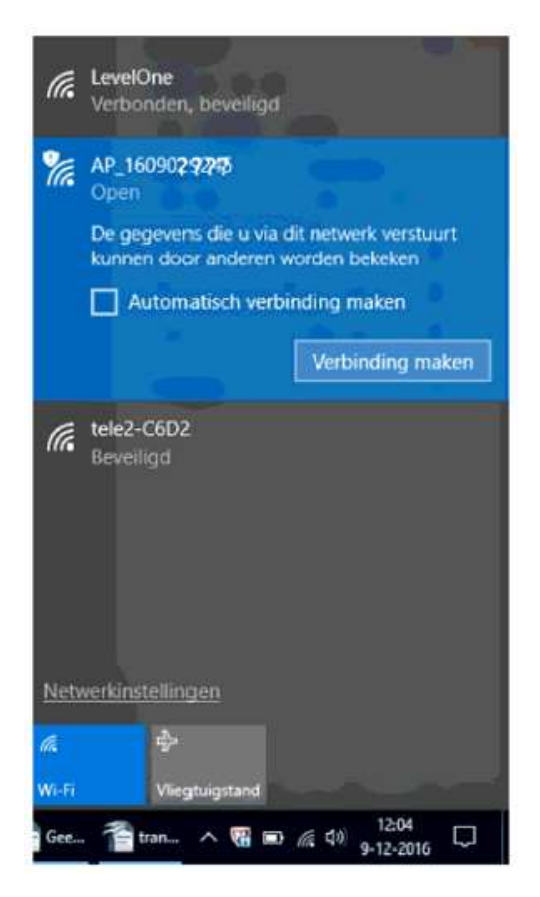

- 3. Vraagt het AP\_netwerk om een wachtwoord? Gebruik dan 123456, of 12345678, of apsolar123, of het eigen Wi-Fi wachtwoord van de router. Mocht één van deze standaard wachtwoorden niet werken? Neem dan contact met ons op via support@apsolar.nl
- 4. Is het gelukt verbinding te maken, dan bent u nu draadloos verbonden met uw omvormer. Mogelijk krijgt u een waarschuwing/uitroepteken dat internet niet werkt, dit klopt en is geen probleem.

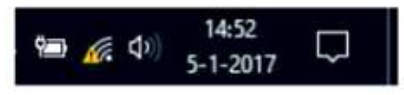

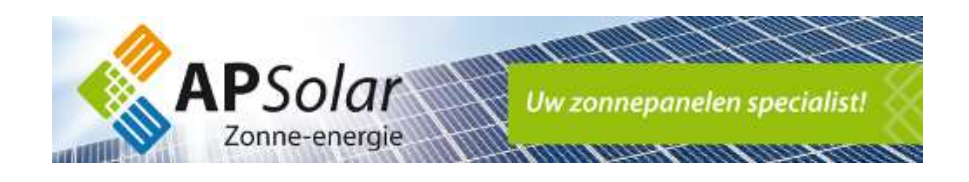

- 5. Open vervolgens een webpagina in bijv. Chrome of Firefox en toets boven in de HTTP:// adresbalk het adres 10.10.100.254 en klik vervolgens op enter. Soms werkt dit niet u kunt dan proberen om 10.10.100.253 in te vullen Let op dit werkt alleen als u verbonden bent met het netwerk van uw omvormer.
- 6. De webpagina vraagt nu om een gebruikersnaam en wachtwoord

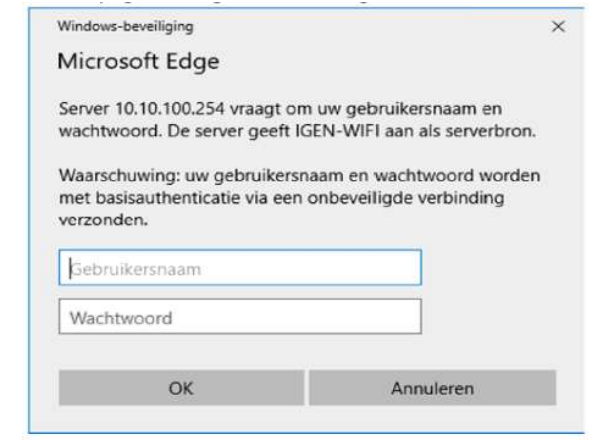

Gebruikersnaam: admin Wachtwoord: admin

> 7. Klik vervolgens op OK en u krijgt nu de webpagina van de Wi-Fi module van uw omvormer te zien. Klik links in het menu op "Wizard" en vervolgens op "Start"

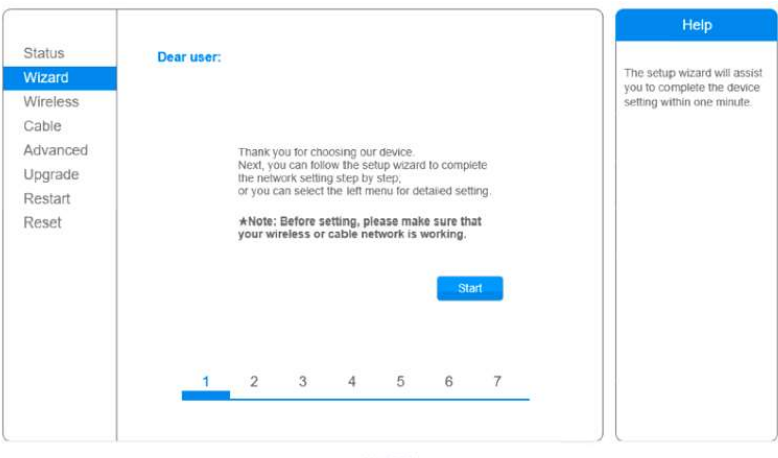

 $Ver 1.0.21$ 

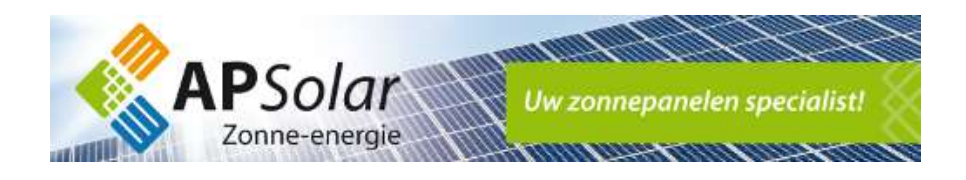

8. Om uw draadloze verbinding opnieuw in te stellen selecteert u "Wireless Connection" en klikt u vervolgens op "Next"

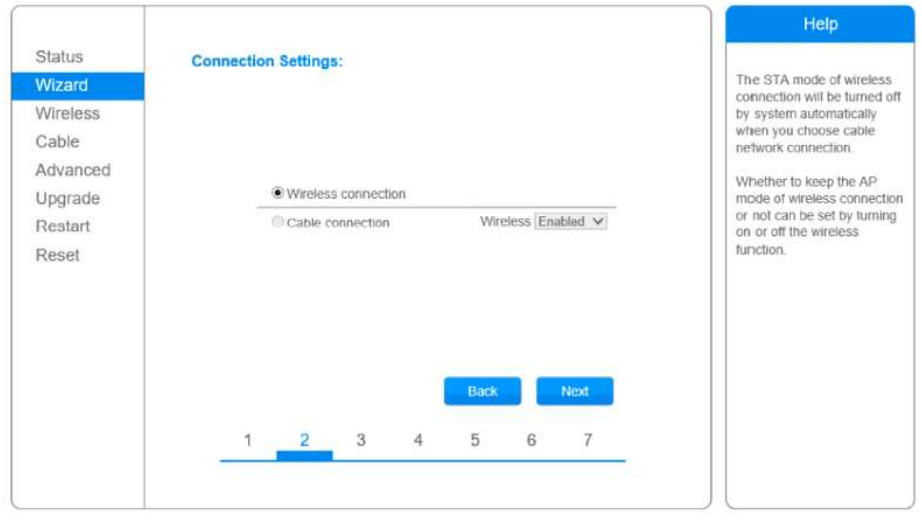

Ver:1.0.21

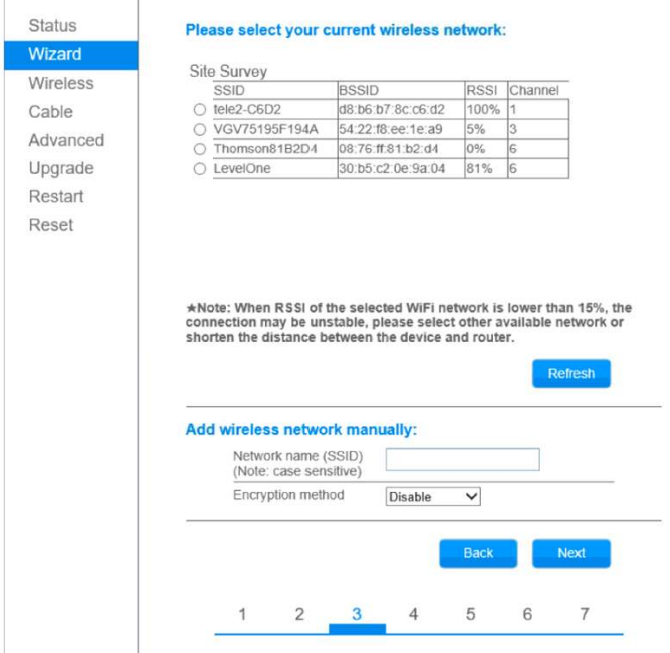

9. Selecteer het juiste thuisnetwerk en klik vervolgens op "Next

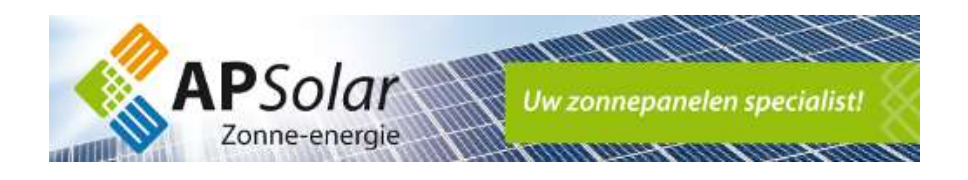

- 10. Voer het wachtwoord in van uw thuisnetwerk
	- Tip: Zet een vinkje bij "Show Password" om uw wachtwoord te controleren

## Selecteer vervolgens "Next"

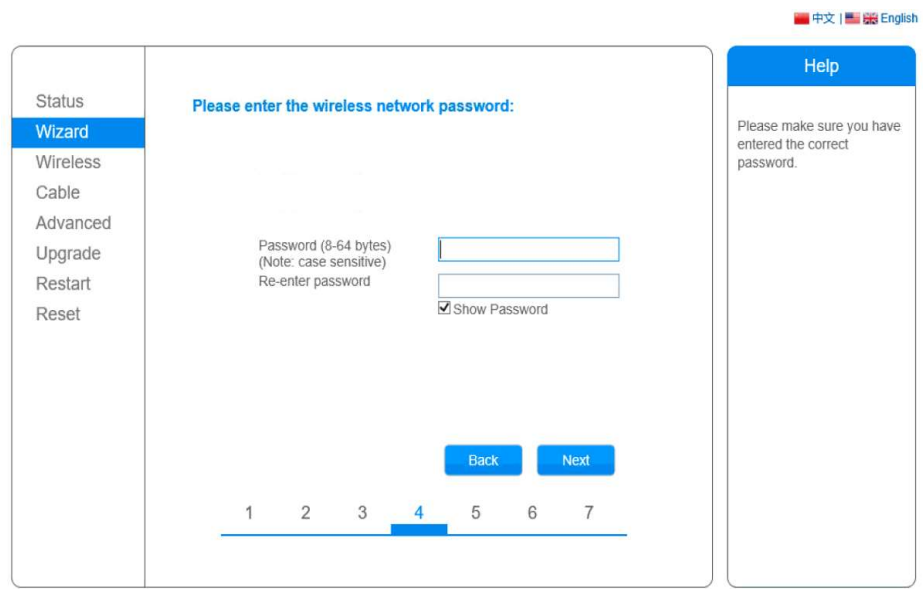

## Selecteer nogmaals "Next"

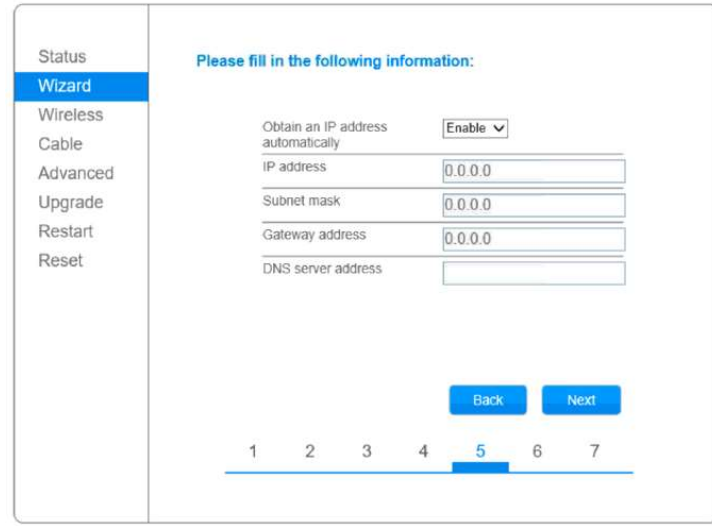

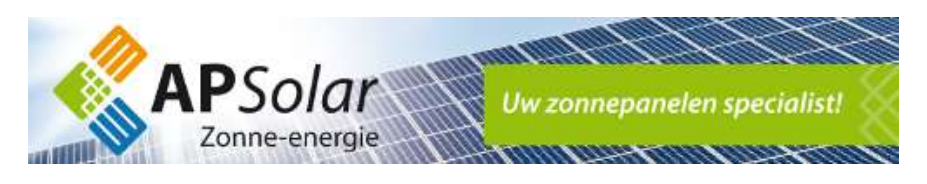

Selecteer nogmaals "Next"

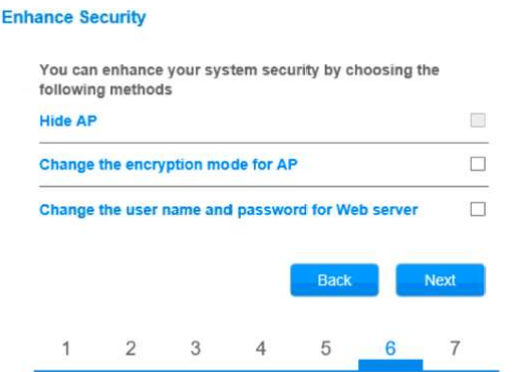

11. Uw omvormer zal nu opnieuw verbinding maken met uw thuisnetwerk. Krijgt u een foutmelding? Controleer uw thuisnetwerk en uw wachtwoord.

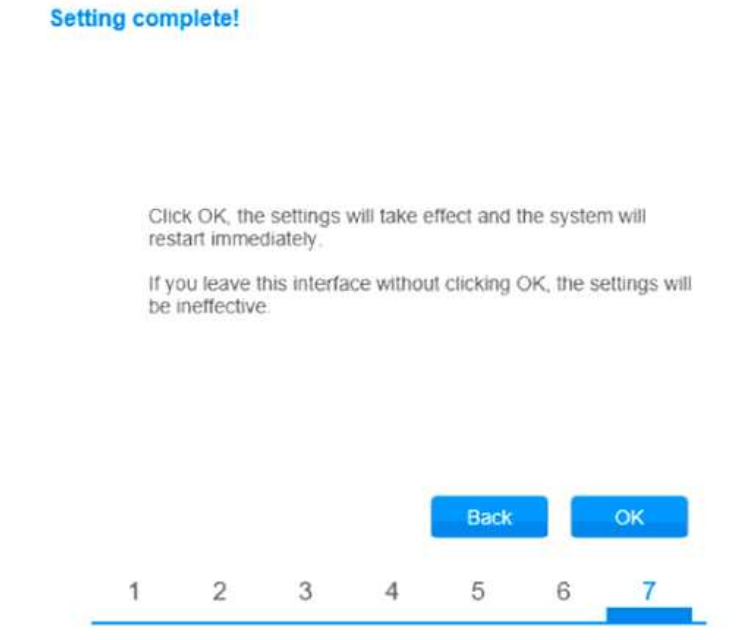

U kunt nu inloggen op http://log.trannergy.com of nieuw sinds 2020 http://log1.trannergy.com Gebruik hiervoor de door ons aangeleverde gebruikersnaam en wachtwoord. Bent u deze kwijtgeraakt? Uw e-mailadres is uw gebruikersnaam het wachtwoord is opnieuw op te vragen via de website van Trannergy door op "wachtwoord vergeten" te klikken.

Op de site ziet u na ongeveer 15 tot 30 minuten de nieuwe meetgegevens verschijnen.

Helaas is het niet mogelijk om data naar voren te halen van de periode dat uw omvormer geen verbinding had met uw thuisnetwerk.